# **Request for Payment (RFP) SAPweb Quick Reference Card**

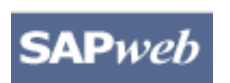

Use the online RFP form to request a reimbursement or payment for yourself or others. Route the RFP to a reviewer or approver. Approvers will route the completed RFP to Accounts Payable. Access the Online Help for full details on how to complete the RFP form.

## **Step One:** Access SAPweb > Purchasing > Requests for Payment (RFPs)

- 1. Go to: *<http://web.mit.edu/sapweb>*
- 2. Select the **Purchasing** tab.
- 3. Select **Reimbursement** for reimbursement of outof-pocket expenses (which are not subject to income tax) or **Payment** for
	- a. A taxable payment such as a prize, award, or honorarium to a student or non-MIT payee or
	- b. Subscriptions, memberships and dues, and registration fees for local conferences (with no overnight stay)

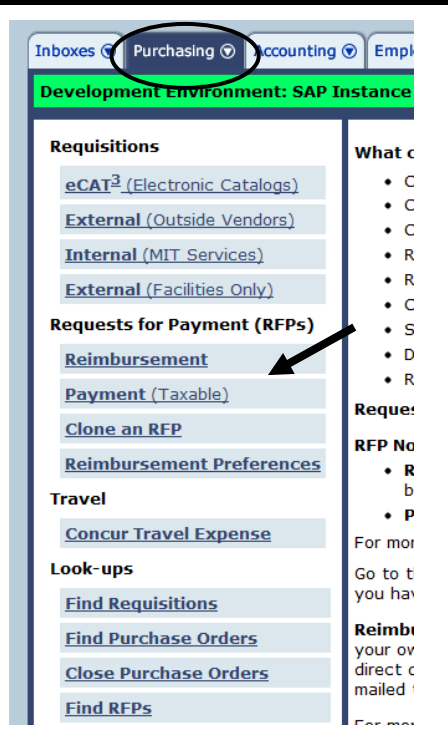

# **Step Two:** Select a Payee

Payees may be MIT or non-MIT. Non-MIT payees who are not in the system will require additional information on the RFP form.

- 1. Select MIT or non-MIT
- 2. Enter the payee name and click **Search**.
- 3. Click the name from the **Select Payee** search results.

If a non-MIT payee's name is not part of the search results you may click **Continue** and enter the payees's information manually.

A blank RFP form opens with the selected name as the Payee. Note the **Change Payee** button.

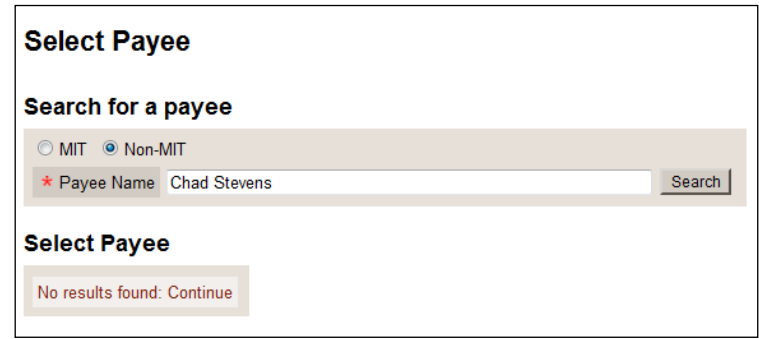

# **Step Three:** Enter Required Information on the RFP Form

The form will display required fields based on whether the request is for a Reimbursement (non-taxable) or a Payment (taxable) and whether the payee is MIT or non-MIT.

### **RFP Required Information is Marked by an Asterisk \***

- 1. The Payee name is displayed. You may also see a Change Payee button. You may assign a name of your choice to an RFP to make it easier to locate and sort.
- 2. If a permanent address is not already on file you will be required to supply one. This is for tax purposes.
- 3. Enter Social Security or Taxpayer Identification number. Be **very careful** with sensitive data. See http://web.mit.edu/infoprotect/wisp.html If payee is not a US Citizen or Resident Alien you are required to enter the Visa type and country of citizenship.
- 4. Mailing address will be entered automatically from SAP records or from the Tax Address entered in step 2. You may choose to have a check mailed to an MIT person at an MIT address or, for payments to students or non-MIT payees, you can elect to be called when the check is ready for pickup.
- 5. Enter Line Item information **G/L Account** and **Cost Object** may be left blank for reviewer or approver to complete. Enter the **Amount** of all receipts. An **Explanation** is required. Click to **Add Line** if costs are to be split among multiple G/Ls or Cost Objects.
- 6. Add a **Note to Central Office** (optional) for Accounts Payable or OSP. If you have a special request, please follow up by contacting AP at [erfp@mit.edu](mailto:erfp@mit.edu) or 253-2750.
- 7. The **Save and Continue** button creates your RFP record in SAP and assigns it a number. Your RFP is "parked" until it is **Sent to** your reviewer or approver or to *Accounts Payable*.

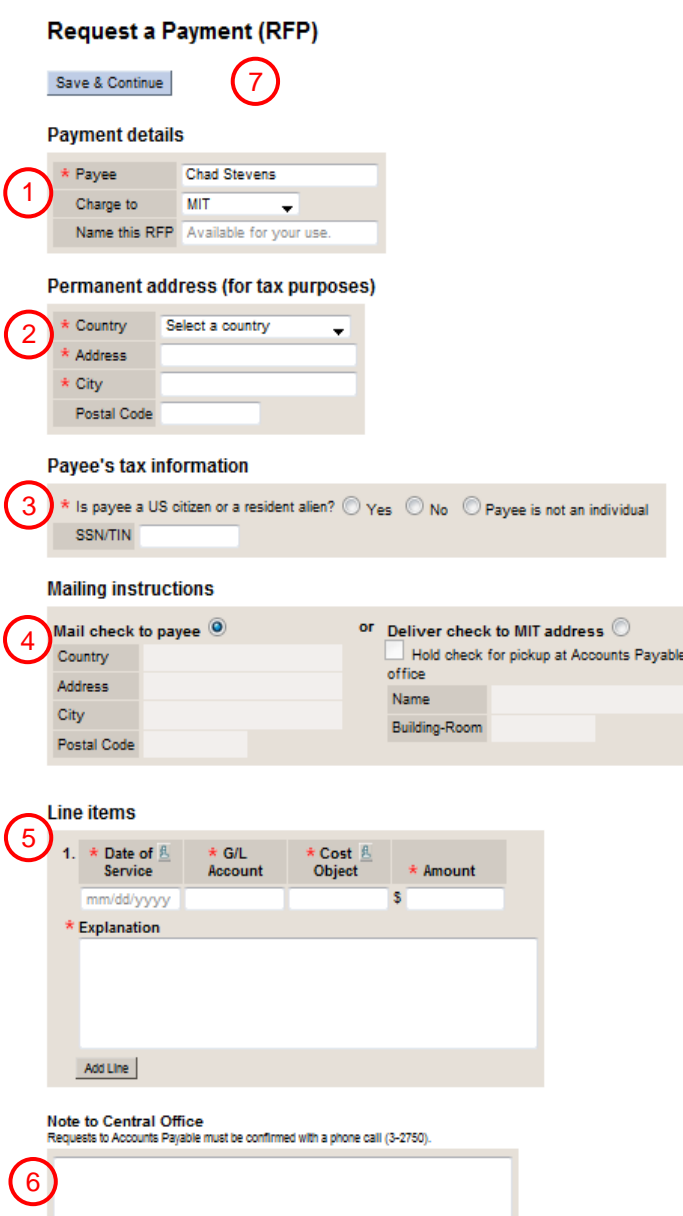

Once the Request for Reimbursement or Payment has been Saved and created in SAP you will be asked to attach receipts (Step Four). The final step is to Send to the next person in the approval process (Step Five).

Save & Continue

7

## **Step Four:** Attach Receipts

Receipts should be scanned into a file to be attached to the RFP online document. Acceptable file formats include jpg, txt, gif, pdf, png, tiff, or bmp. File size must be less than 2MB.

The dialog box shown at the right will appear right after you click **Save and Continue**. You may choose cancel to attach receipts at a later time. To attach receipts:

- 1. Click the **Attach Receipt** button.
- 2. Click **Browse** and locate the file with your scanned receipts.
- 3. Click **Attach** to link the scanned receipts file to the RFP.
- 4. Click **View Receipts** on the RFP form to open attached files. These may be viewed but not edited.

Note: You may attach receipt files at any point in the process.

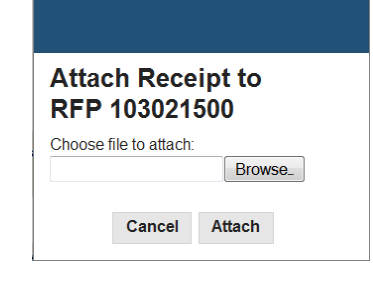

## **Step Five:** Send to/Approve

.

When an RFP is complete it *must be sent* to the next person in the process. This is essential to move the RFP to the next step. Submitters and reviewers may use the **Send to** button to route the RFP to another individual – another reviewer or an approver. **Send to** may also be used to return an RFP to a submitter for more information or corrections. An Approver will use the **Approve** button to send the RFP to Accounts Payable for final approval and payment.

- 1. Click the **Send to** or **Approve** button.
- 2. Enter the recipient's name in the **Search for Recipient** box.
- 3. From the list of results, click on the desired recipient's name
- 4. Add any optional **Note to Recipient**.
- 5. Click the **Send** button.

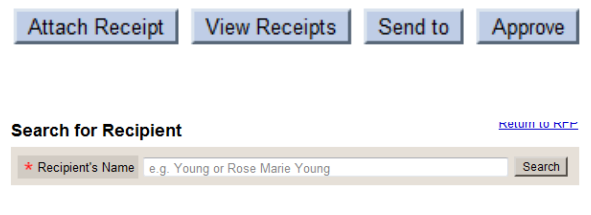

When an RFP is sent to another person or office a **Confirmation** screen is displayed with a read-only version of your RFP. To access an editable version of your RFP you must open it from your **Inbox**.

# **Locate an RFP in Your Inbox**

To access your RFP Inbox go to: *http://web.mit.edu/sapweb* and select the **Inboxes** tab. Select **RFP Inbox.** 

**Note:** There is also a **Find RFPs** link in the **Purchasing Tab** of the SAPweb page which allows you to search for Parked, Posted or Deleted RFPs. This option will open a display copy of a chosen RFP which will include a status box indicating the current location of the RFP.

- 1. The **Status** column shows whether an RFP has been Saved, Sent for Approval or Rejected. You may see RFPs waiting your approval. Note the icon glossary in the upper right corner of the page.
- 2. Click an RFP# to view it. It will be editable unless someone else currently has it open.
- 3. Click the check box in the far right column and click **Delete Selected** to delete checked RFPs.
- 4. Click **Clone** to create a new RFP based on the RFP you clone.

#### **RFP Inbox**

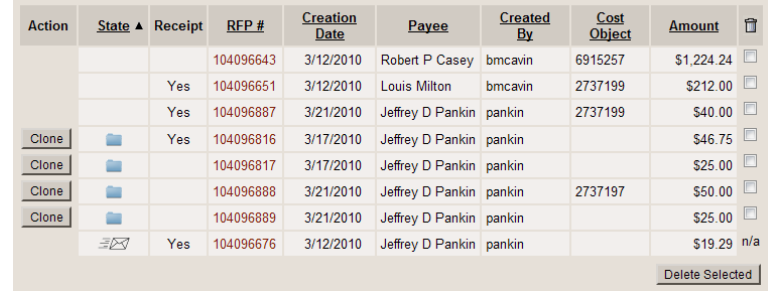

## **Clone an RFP**

Cloning allows you to create a new RFP based on another RFP which has some usable information. You may choose Clone from the Inbox or use the method described below.

- 1. Use **Search for RFPs** to locate the desired RFP to clone.
- 2. Enter search criteria in any field or fields.
- 3. Narrow the Date Range if possible for a faster search.

After the search click the **Clone** button in the search results to clone that RFP.

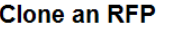

#### **Search for RFPs**

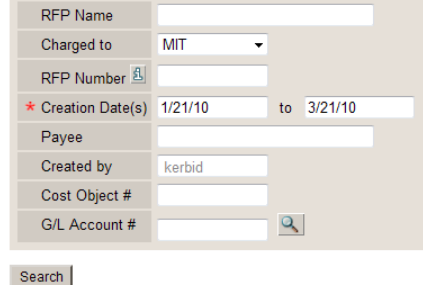

See the online Help documentation for more complete information on RFPs. Visit the VPF Payments web page for clarification on appropriate uses of the RFP form.

vpf.mit.edu/site/accounts\_payable/policies\_procedures/requests\_for\_payment

## **Payroll Direct Deposit and Reimbursement Preferences**

To access these preferences go to Purchasing tab and select **Reimbursement Preferences**.

From this screen you can set or change your payroll direct deposit and reimbursement bank accounts, select your choice of mailing address (home or office) for check reimbursement, and set your choice to receive an email notification whenever MIT directly deposits a reimbursement to your bank account.

- 1. Click to select Checking or Savings account for your payroll direct deposit.
- 2. Click to choose your reimbursement method - Direct Deposit or check, and whether your reimbursements will be deposited to your payroll bank account or a different account.
- 3. Click **Yes** to have an email notification sent when a reimbursement has been deposited in your account.

#### **Choose an Account Type**

1. After you select an account type you will need to add your **Bank routing number.**

To see where on a check your routing and account numbers are located, click on the blue question mark  $\bullet$ .

2. After entering the routing number click **Validate Routing Number** to see your bank name appear.

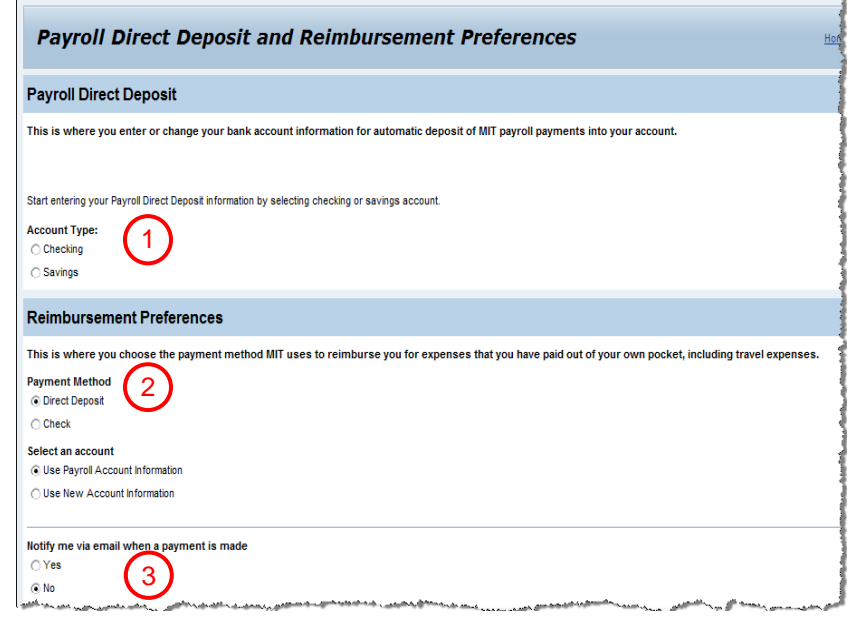

#### **Payroll Direct Deposit**

This is where you enter or change your bank account information for automatic deposit of MIT payroll payments into your account.

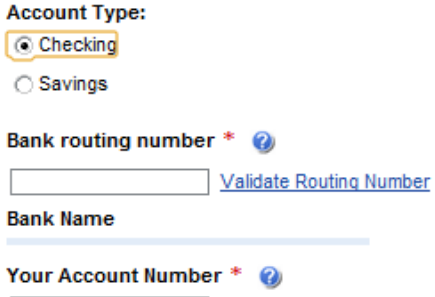

#### **Choose an Account Type**

- 1. If you select Check as your means of reimbursement you may elect to have your checks sent to your permanent address or your primary office address.
- 2. Employees may update their addresses on the SAPWeb Self Service Personal Information tab. Students can update their address via WEBSIS.

#### **Reimbursement Preferences**

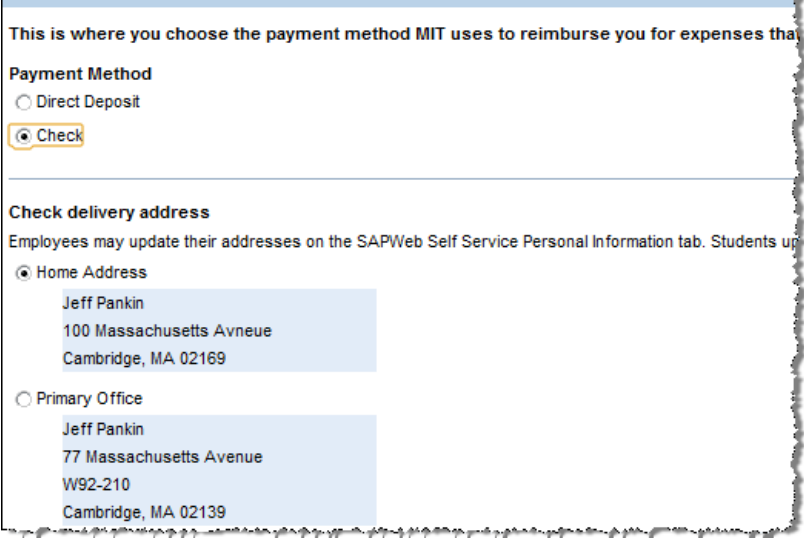

#### **Change Your email Address**

Click **Yes** to elect to have an email sent when a reimbursement is sent to your bank. Your MIT email address will be displayed.

If you do not have an MIT email address on file, the system will suggest an email address using your Kerberos ID, which you may accept or change by overwriting. Notify me via email when a payment is made

⊙ Yes

 $\bigcirc$  No

**Email Address** 

pankin@mit.edu

#### **Authorize MIT**

I authorize MIT to forward my salary payment and other amounts owed to me via direct deposit to my account at the financial institution indicated above. In the case of erroneous overpayment to my account, I authorize MIT to charge my account in order to correct the error. It is my responsibility to notify MIT of any changes to my bank account promptly.

Save

Be sure to click **Save** to authorize MIT to make these payment changes. You will *always* receive an email message confirming that your payroll direct deposit or reimbursement preferences have been changed any time you change them in SAPweb.